# **電力分析報表\_標準版**

### 1. **簡述:**

電力分析報表\_標準版 (PWiReport) 主要目的是將 Fix32 iFix 圖控系統存入在傳統 歷史曲線資料庫中的電力資訊,經由事前的參數設定配置,然後由操作人員挑選不 同日期與報表樣式,產出分析報表(Excel 格式)。亦可以將相關設定配置做成批次 檔,由 iFix 自動定期列印。

此電力分析報表\_標準版 (PWiReport) 所產出的資訊可能會因圖控系統採集的起始 時間、數據等因素與台電公司稍有不同而有所差異,因此電力分析報表 標準版 (PWiReport) 所產出的資訊應只做為分析參考用。

電力分析報表\_標準版 (PWiReport)支援功能如下:

1. KW 需量報表:有 日/週/旬/月/季/年/自訂時段 報表樣式

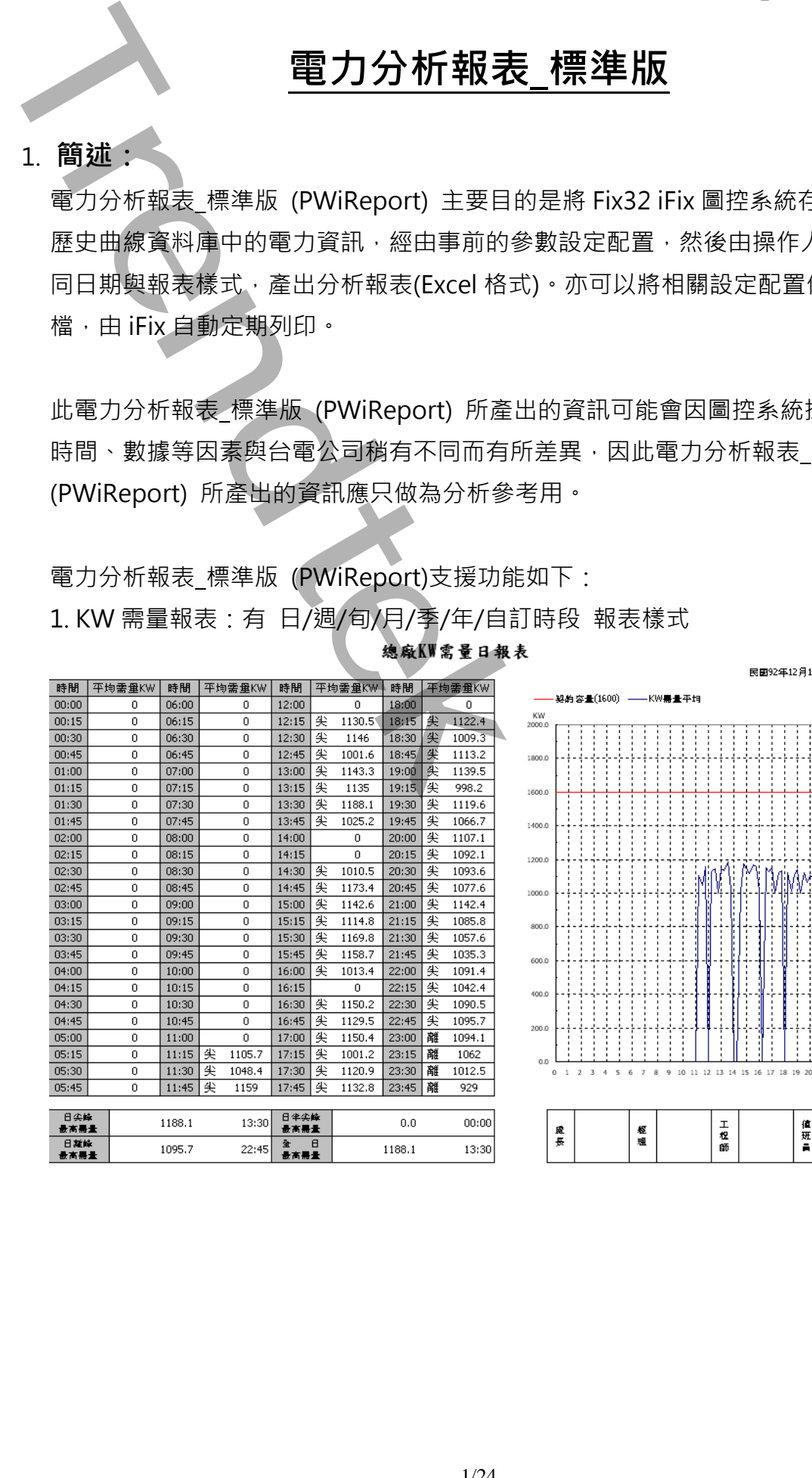

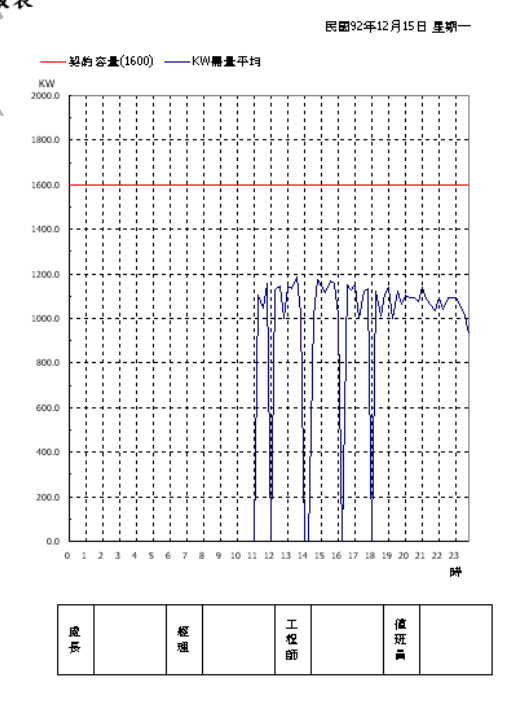

2. 供電報表:有 日/週/旬/月/季/年/自訂時段 報表樣式

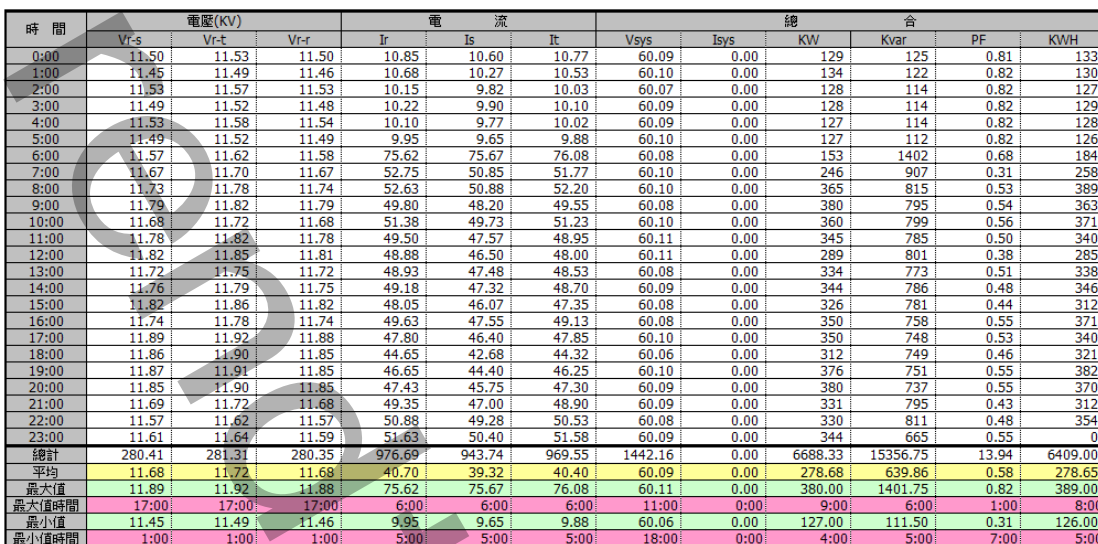

3. 電費報表:僅支援台電公司的 [ 高壓/特高壓 ]二段式/三段式時間(時間固定\時間 變動)電價計價方式,有 月/年 報表樣式

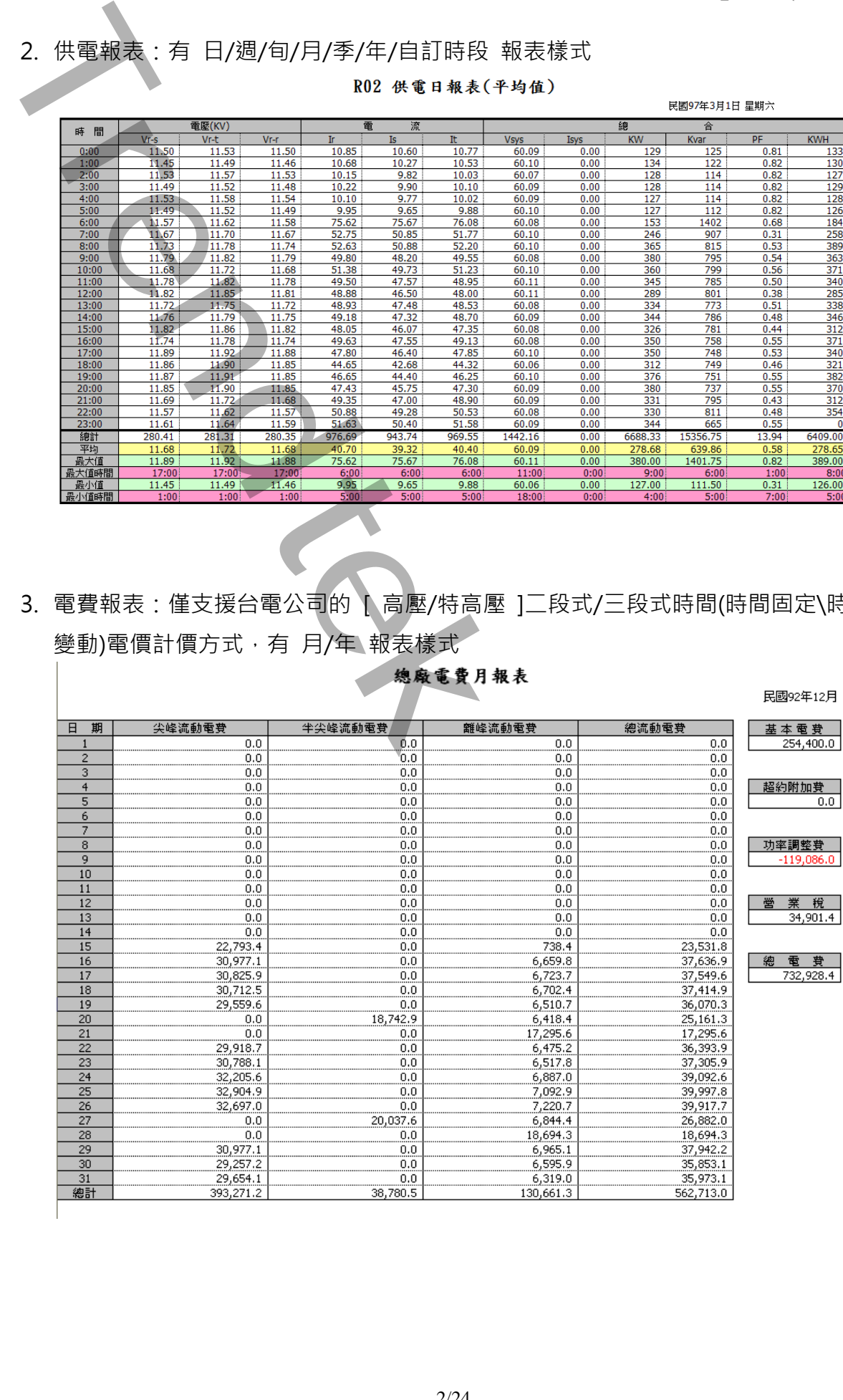

# **2. 軟體需求 :**

- Fix32, iFix 其它新版本
	- Windows 2003 以上。或 WindowsNT、 2000、 XP 環境需安裝.NET Framework4.0(dotnetfx.exe)。如果是 win XP, win 2k 可以使用 windows update。

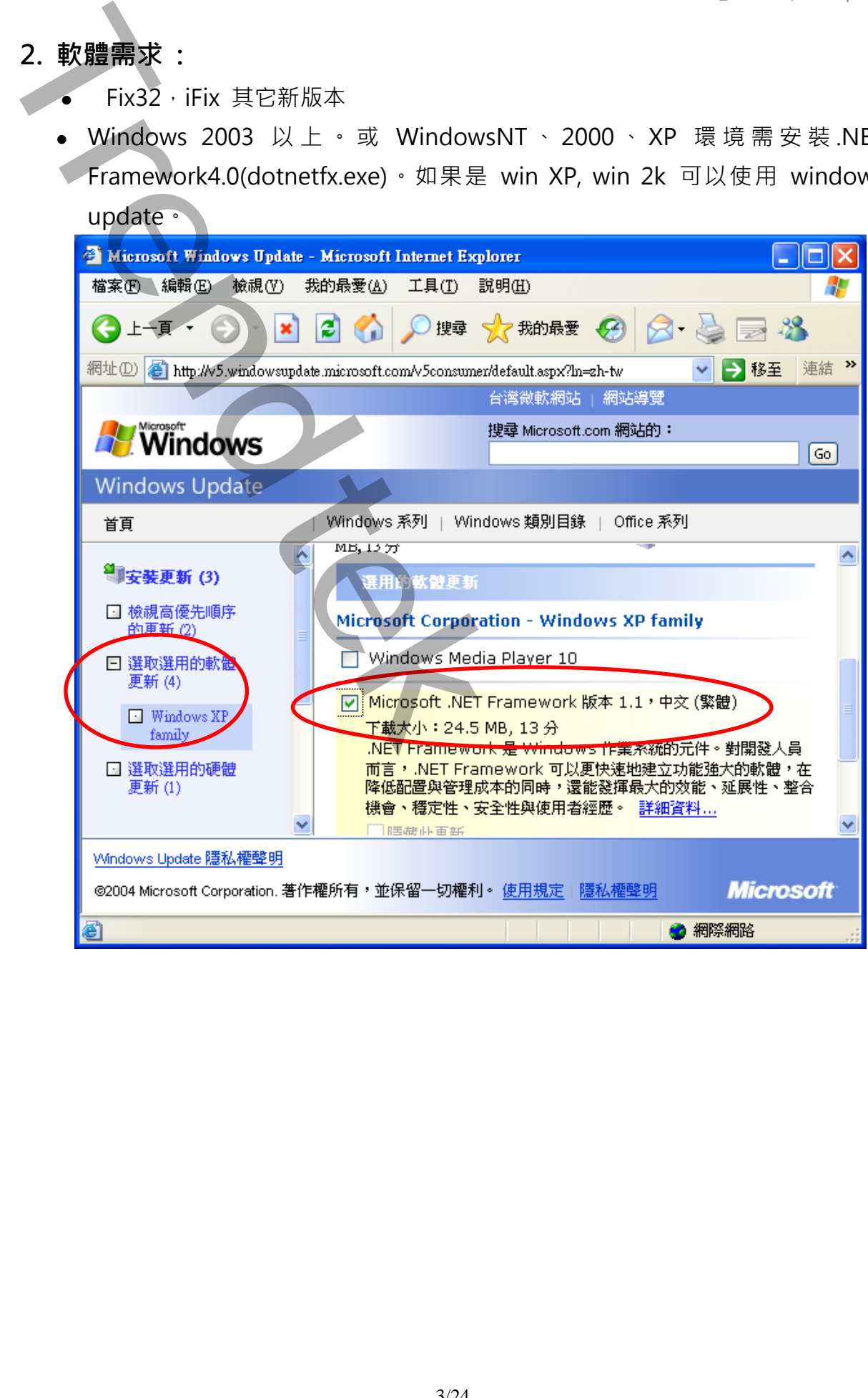

### **3. 操作步驟 :**

# **3.1 用 Excel 製作/修改報表樣板底稿**

此[電力分析]軟體會依據使用者的設定將產出的資料放入至 Excel 中某一工作表 (Sheet), 因為每個人對於報表樣式會不同的設計。所以你可以使用 EXCEL 來設 計修改報表樣板底稿,並透過 EXCEL 的 Data Link 公式連結來連結至產出資料 的工作表。將下面是一個使用者預先客製化的 EXCEL 報表樣板底稿範例 PWReport.xls。

本軟體有製作一個 EXCEL 報表樣板 Sample 供使用者參考, 此 Sample 是採用 2 段式的電費計價方式。

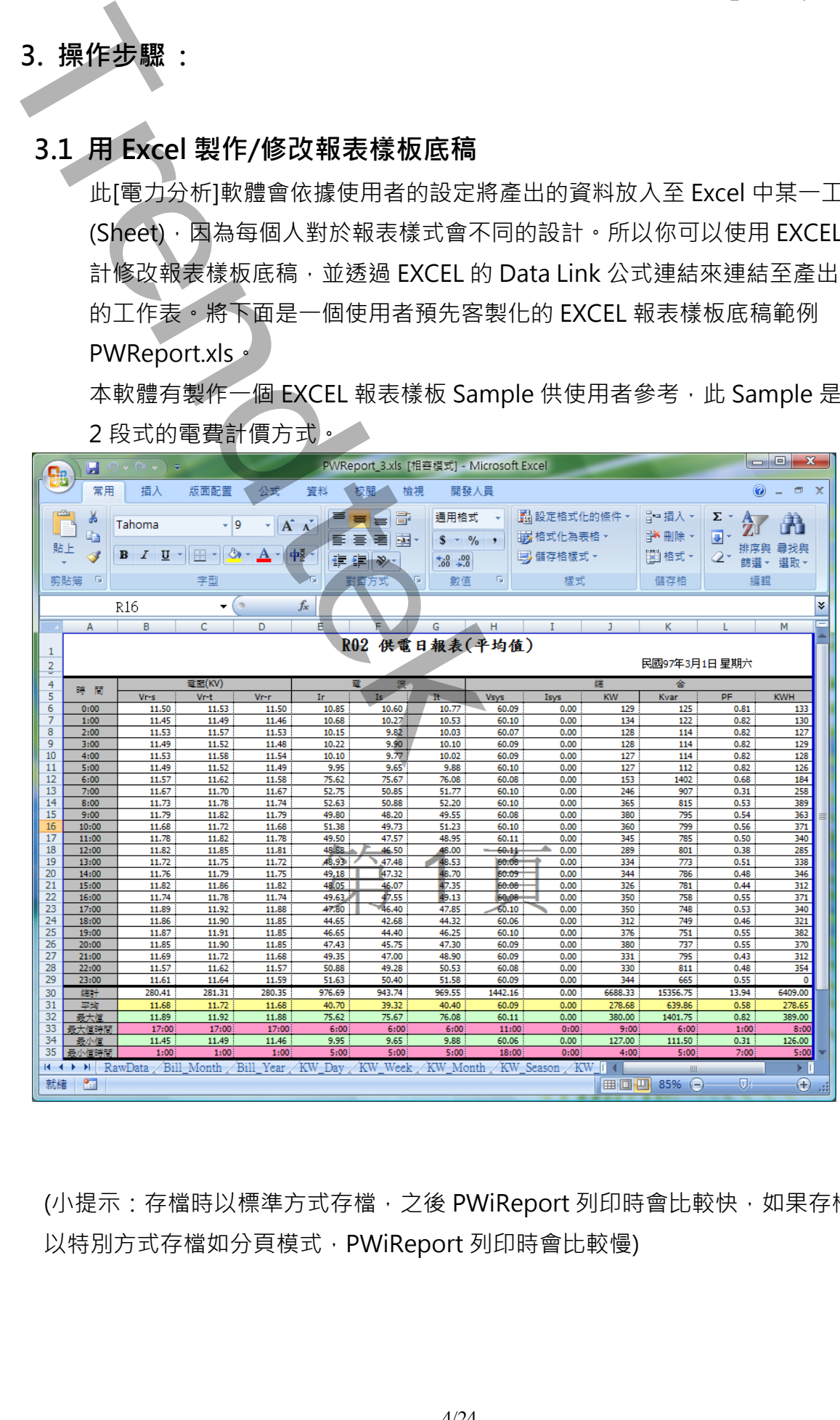

(小提示:存檔時以標準方式存檔,之後 PWiReport 列印時會比較快,如果存檔時 以特別方式存檔如分頁模式, PWiReport 列印時會比較慢)

### **3.2. 電表參數設定**

此步驟目的是定義相關參數,如電價、契約容量等設定,以便做為產出報表時的依 據。

請在你安裝的目錄下啟動 PWiReportMeter.exe 設定程式,或由[開始\程式集 \ 群泰科技 \ 群泰科技 PWiReport \ PWiReport 報表設定介面 ] 啟動。之後出 現如下視窗,然後從選單欄進行各項參數設定。

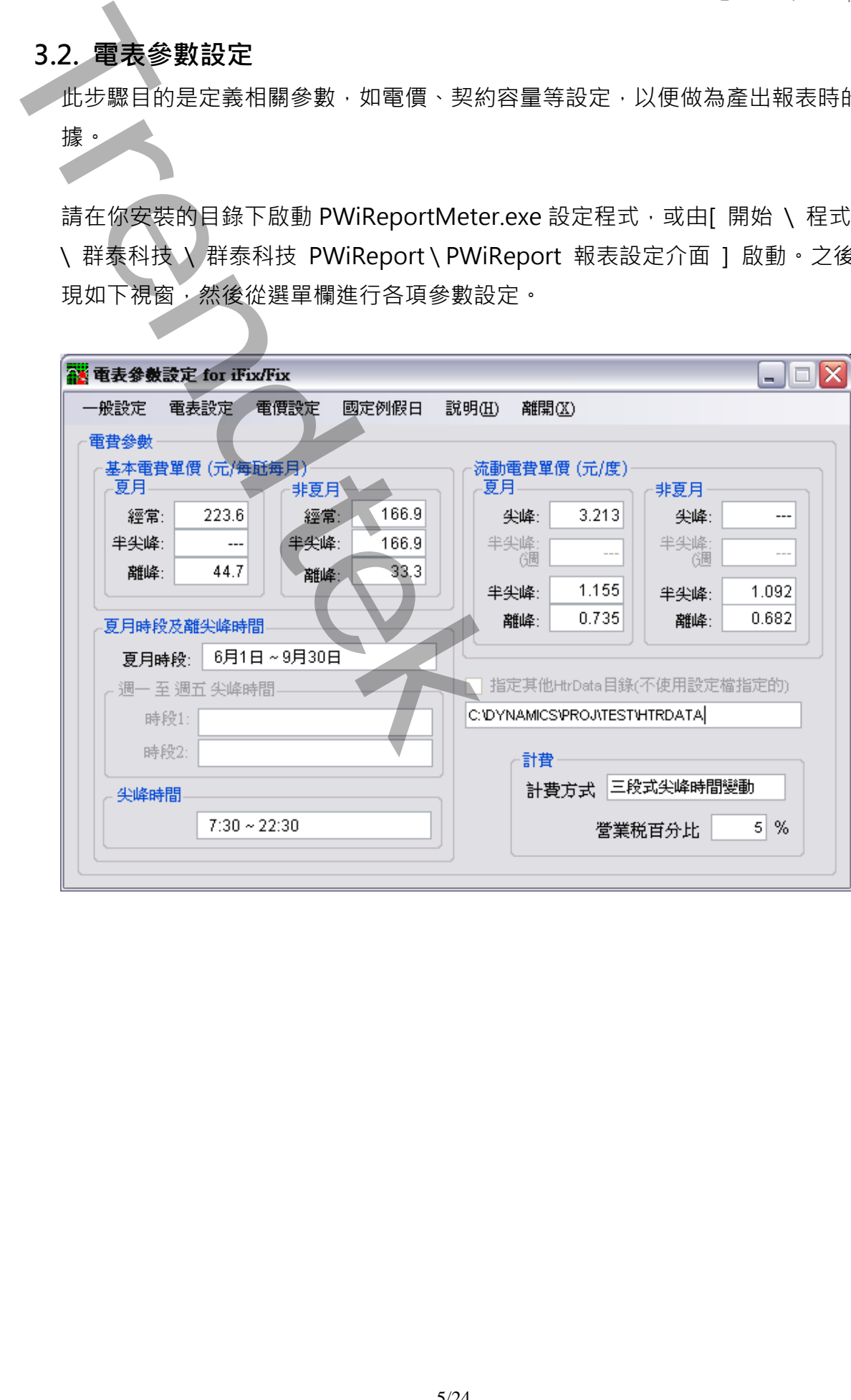

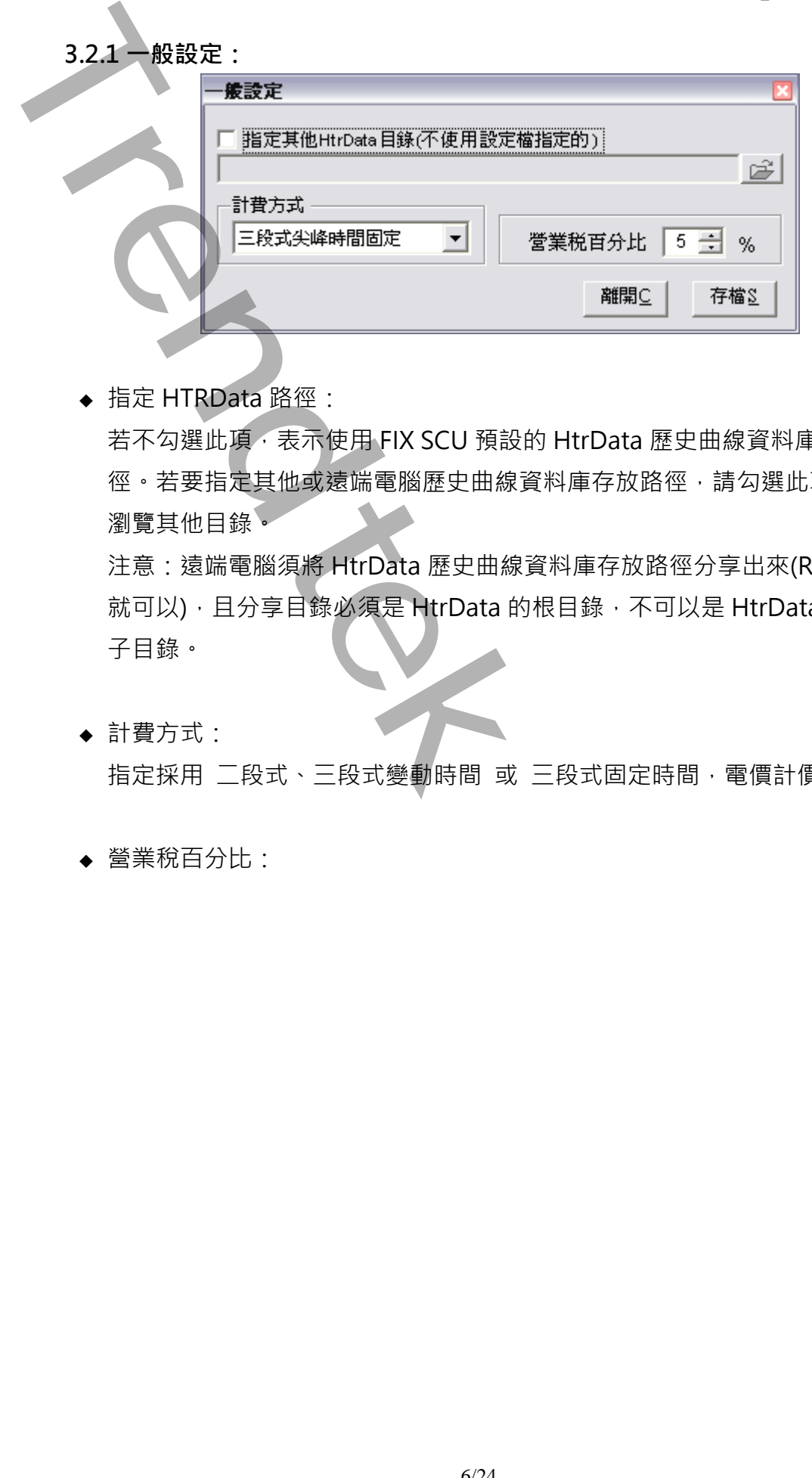

- ◆ 指定 HTRData 路徑: 若不勾選此項,表示使用 FIX SCU 預設的 HtrData 歷史曲線資料庫存放路 徑。若要指定其他或遠端電腦歷史曲線資料庫存放路徑,請勾選此項並輸入或 瀏覽其他目錄。 注意: 遠端電腦須將 HtrData 歷史曲線資料庫存放路徑分享出來(ReadOnly 就可以),且分享目錄必須是 HtrData 的根目錄,不可以是 HtrData 目錄下的 子目錄。
- ◆ 計費方式: 指定採用 二段式、三段式變動時間 或 三段式固定時間,電價計價方式。
- ◆ 營業稅百分比:

# **3.2.2 電表/Tag 對應設定:**

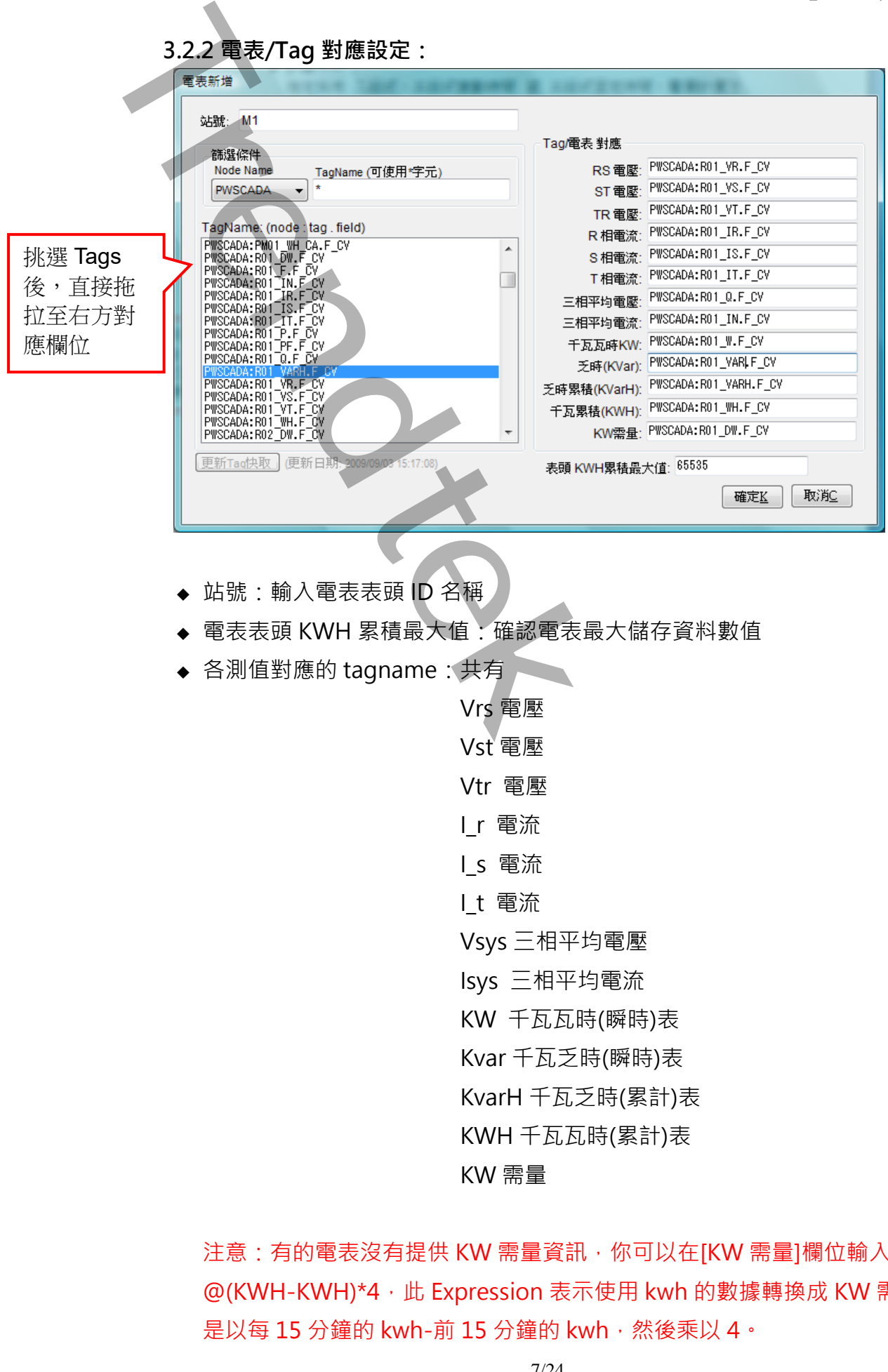

- ◆ 站號:輸入電表表頭 ID 名稱
- ◆ 電表表頭 KWH 累積最大值: 確認電表最大儲存資料數值
- ◆ 各測值對應的 tagname: 共有

Vrs 電壓 Vst 電壓 Vtr 電壓 I\_r 電流 I\_s 電流 I\_t 電流 Vsys 三相平均電壓 Isys 三相平均電流 KW 千瓦瓦時(瞬時)表 Kvar 千瓦乏時(瞬時)表 KvarH 千瓦乏時(累計)表 KWH 千瓦瓦時(累計)表 KW 需量

注意: 有的電表沒有提供 KW 需量資訊, 你可以在[KW 需量]欄位輸入 @(KWH-KWH)\*4,此 Expression 表示使用 kwh 的數據轉換成 KW 需量。它 是以每 15 分鐘的 kwh-前 15 分鐘的 kwh, 然後乘以 4。

電力分析報表\_標準版 (PWiReport)

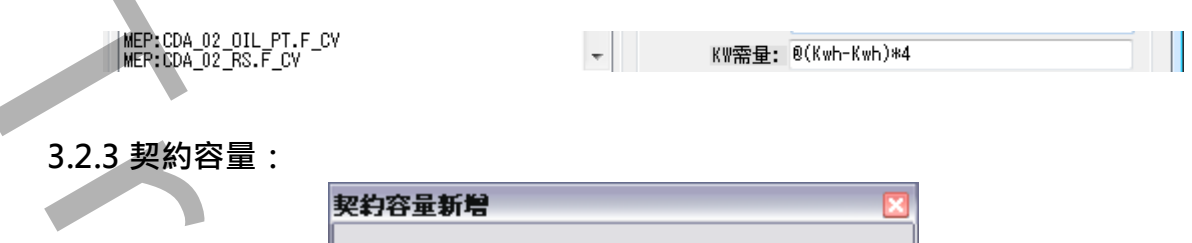

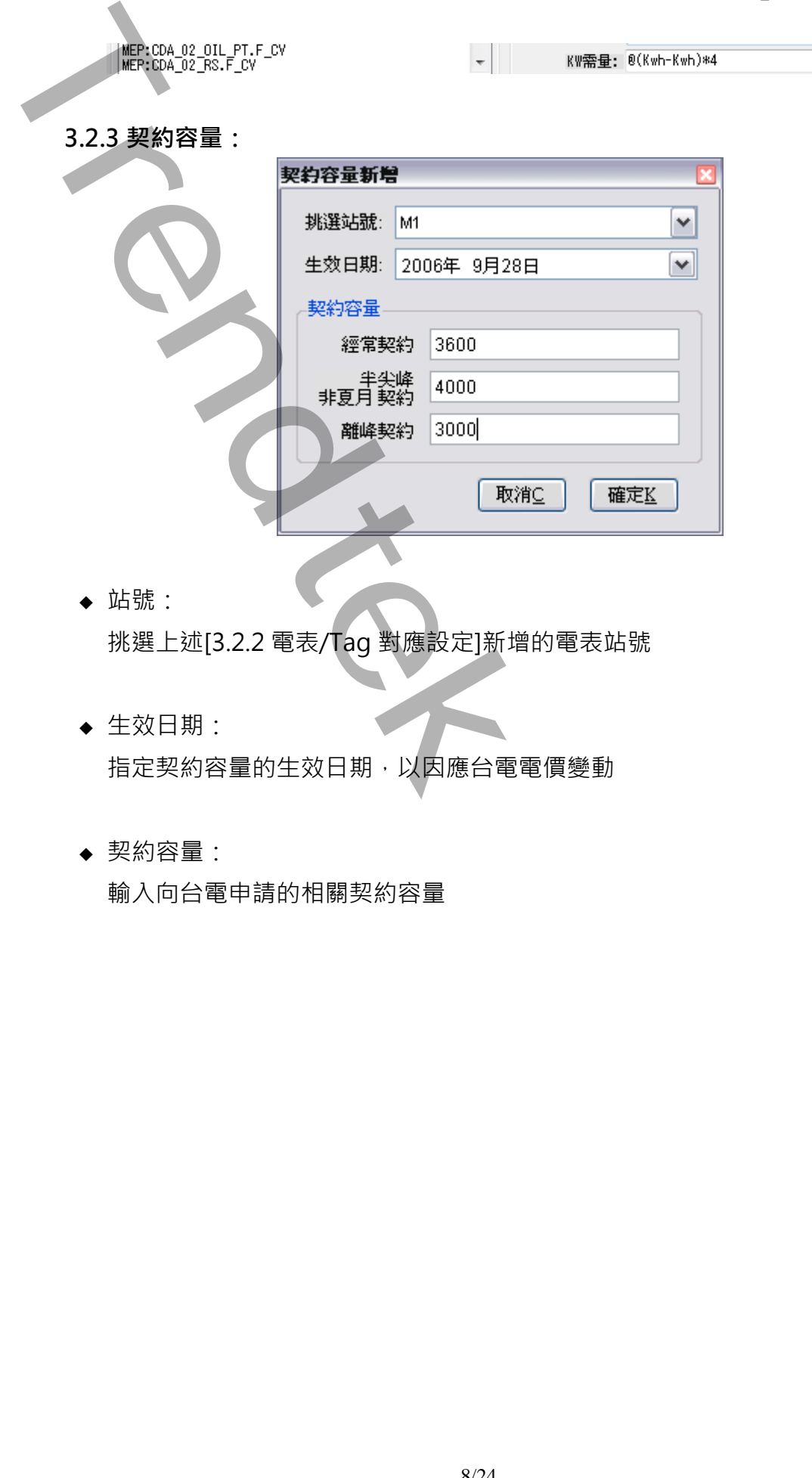

◆ 站號:

挑選上述[3.2.2 電表/Tag 對應設定]新增的電表站號

◆ 生效日期: 指定契約容量的生效日期,以因應台電電價變動

### ◆ 契約容量:

輸入向台電申請的相關契約容量

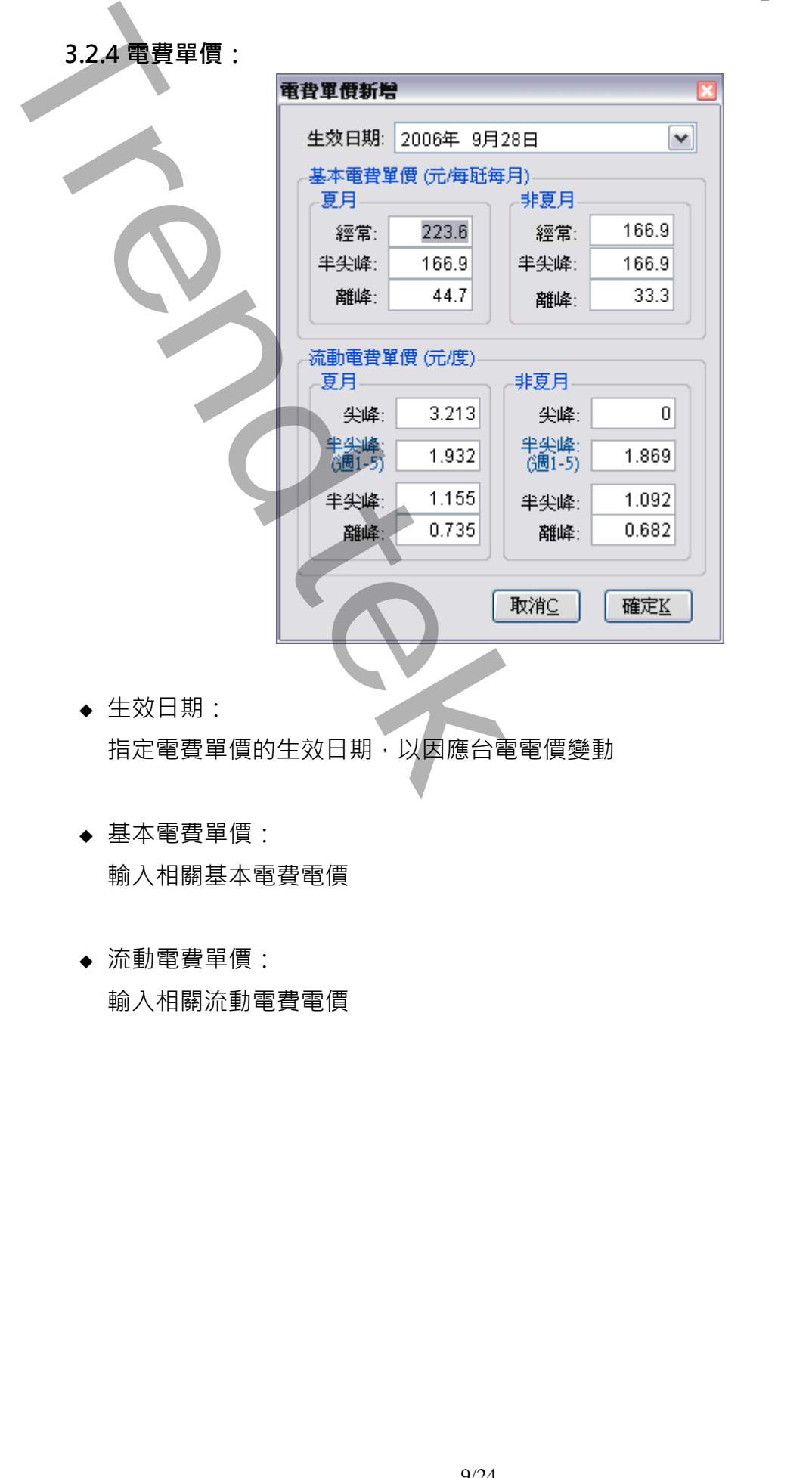

- ◆ 生效日期: 指定電費單價的生效日期,以因應台電電價變動
- ◆ 基本電費單價: 輸入相關基本電費電價
- ◆ 流動電費單價: 輸入相關流動電費電價

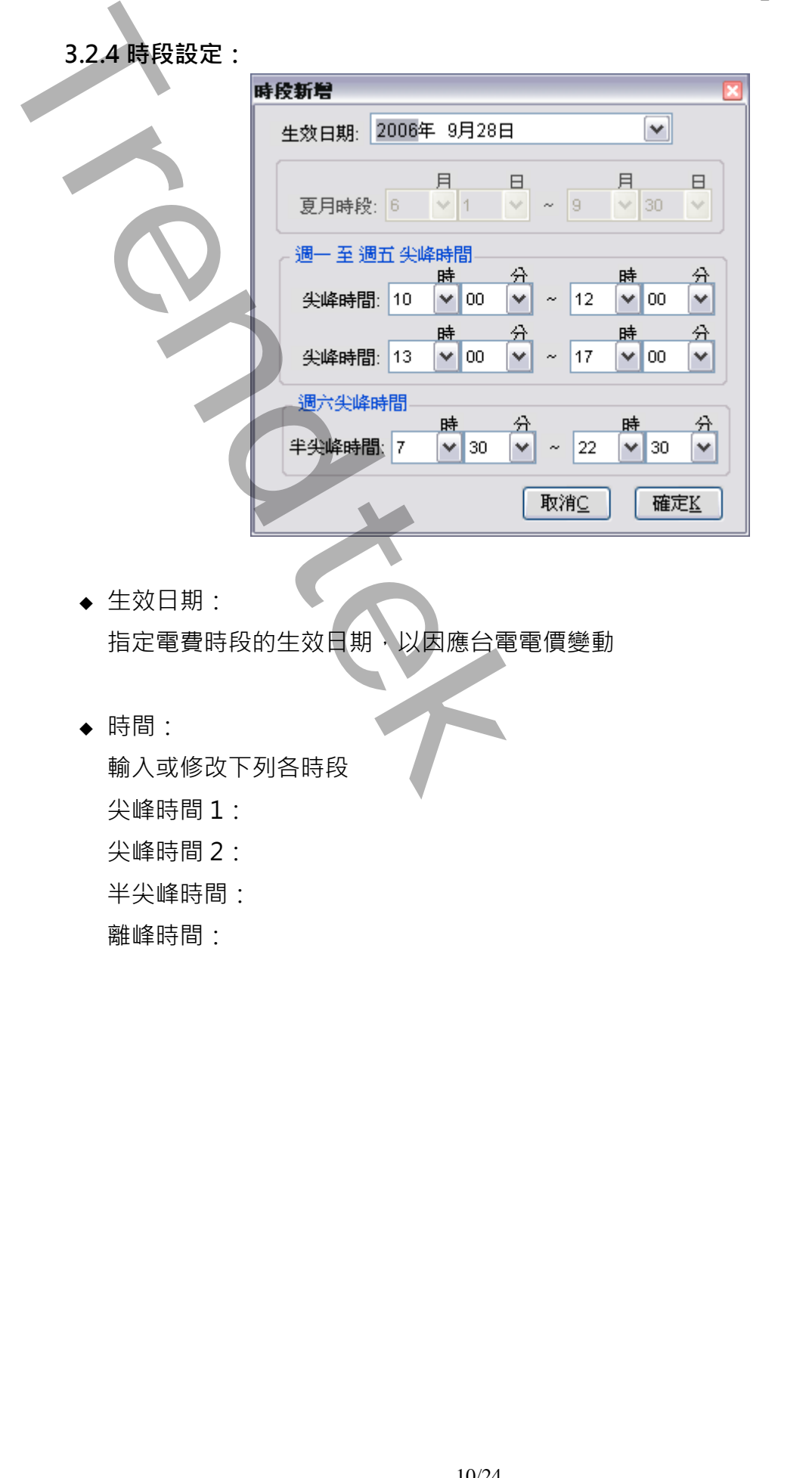

- ◆ 生效日期: 指定電費時段的生效日期,以因應台電電價變動
- ◆ 時間:

輸入或修改下列各時段 尖峰時間 1: 尖峰時間 2: 半尖峰時間: 離峰時間:

#### **3.2.5 功率因數折扣:**

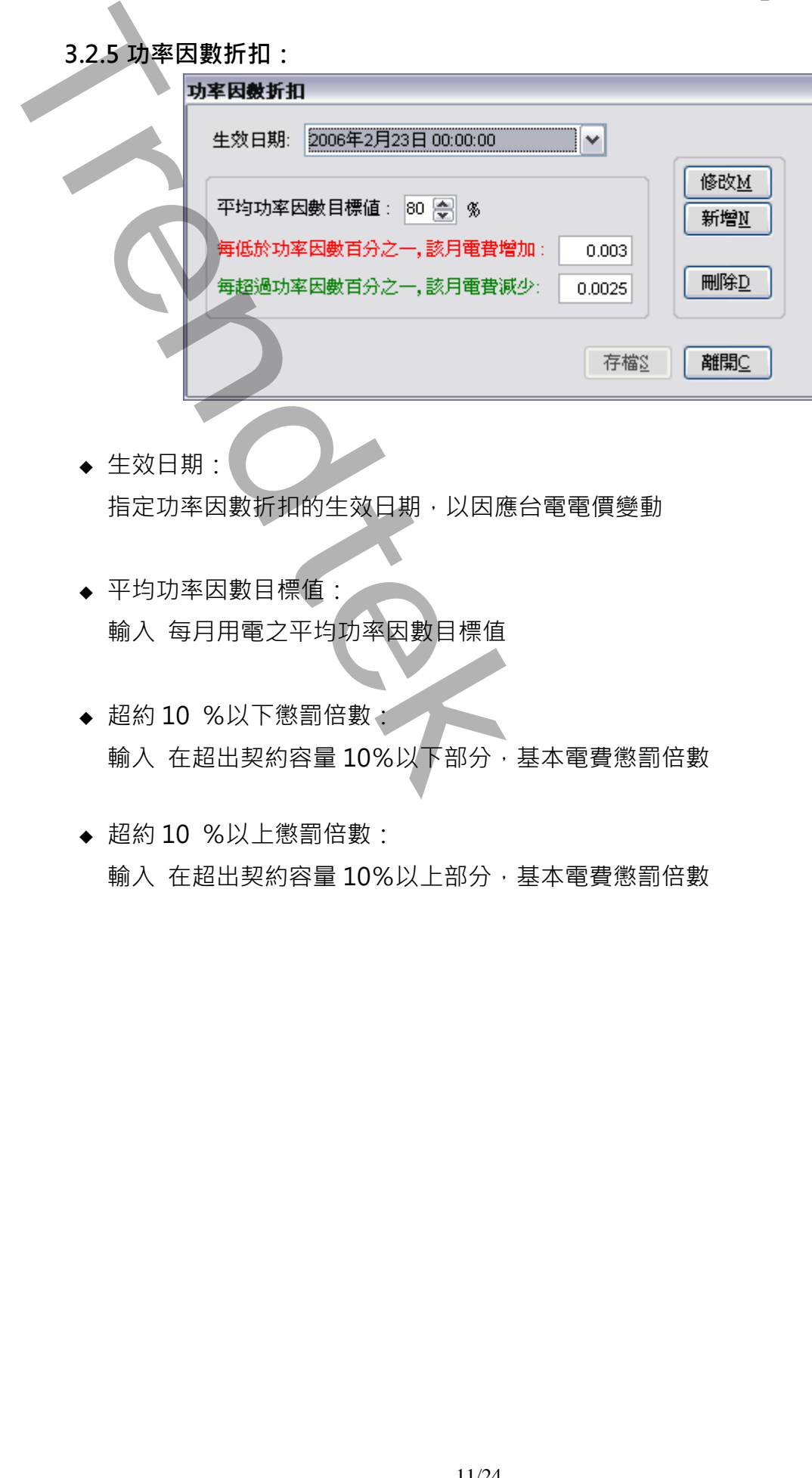

- ◆ 生效日期: 指定功率因數折扣的生效日期,以因應台電電價變動
- ◆ 平均功率因數目標值: 輸入 每月用電之平均功率因數目標值
- ◆ 超約 10 %以下懲罰倍數: 輸入 在超出契約容量 10%以下部分,基本電費懲罰倍數
- ◆ 超約 10 %以上懲罰倍數: 輸入 在超出契約容量 10%以上部分,基本電費懲罰倍數

# **3.2.6 變動日期指定:**

如果採用[三段式尖峰時間變動]計費方式時,需要指定 30 個日期。

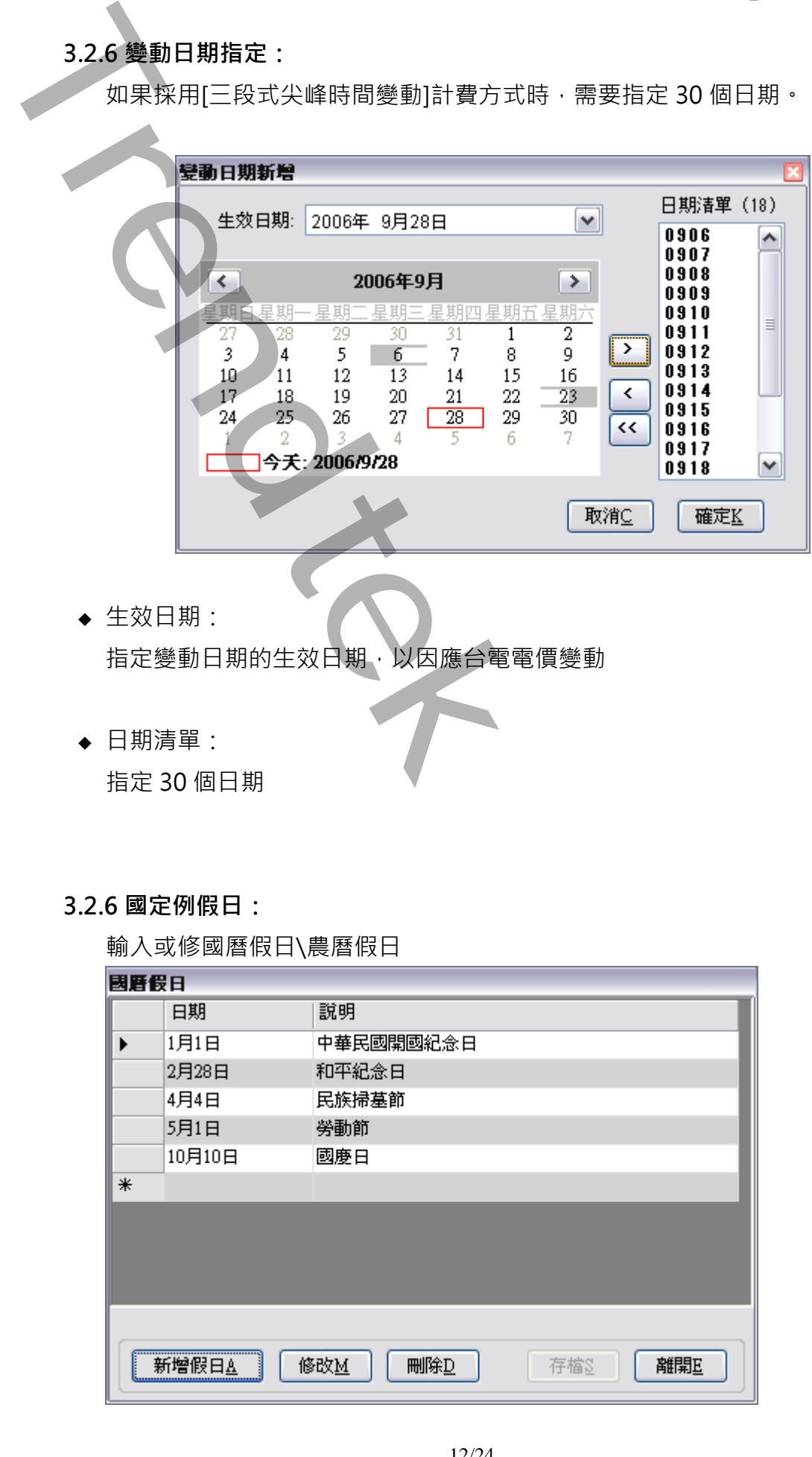

◆ 生效日期:

指定變動日期的生效日期,以因應台電電價變動

◆ 日期清單:

指定 30 個日期

### **3.2.6 國定例假日:**

輸入或修國曆假日\農曆假日

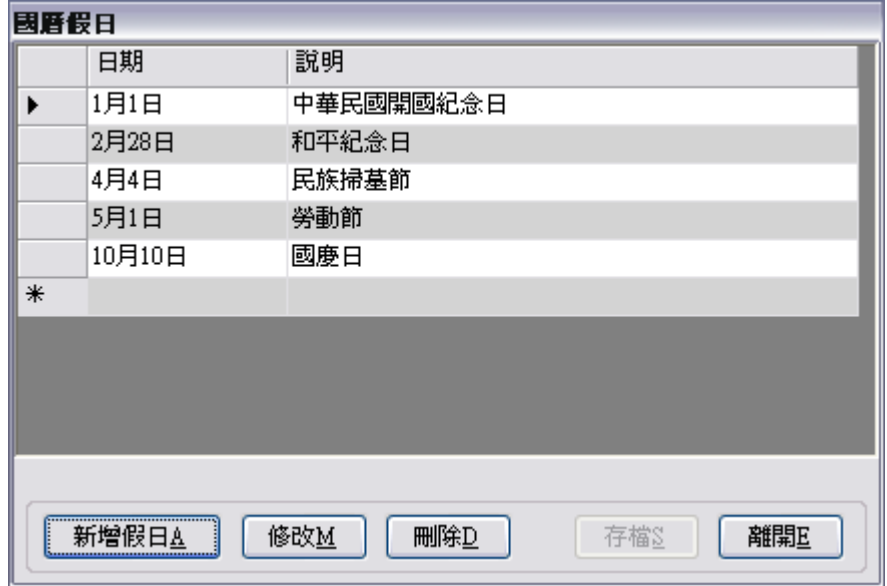

#### 4. **列印**

分為 2 種方式:

(一)、 視窗模式(手動操作列印)

請在你安裝的目錄下啟動 PWiReportPrt.exe 程式,或由[開始\程式集\ 群泰科技 \ 群泰科技 PWiReport \ PWiReport 報表產生器]。

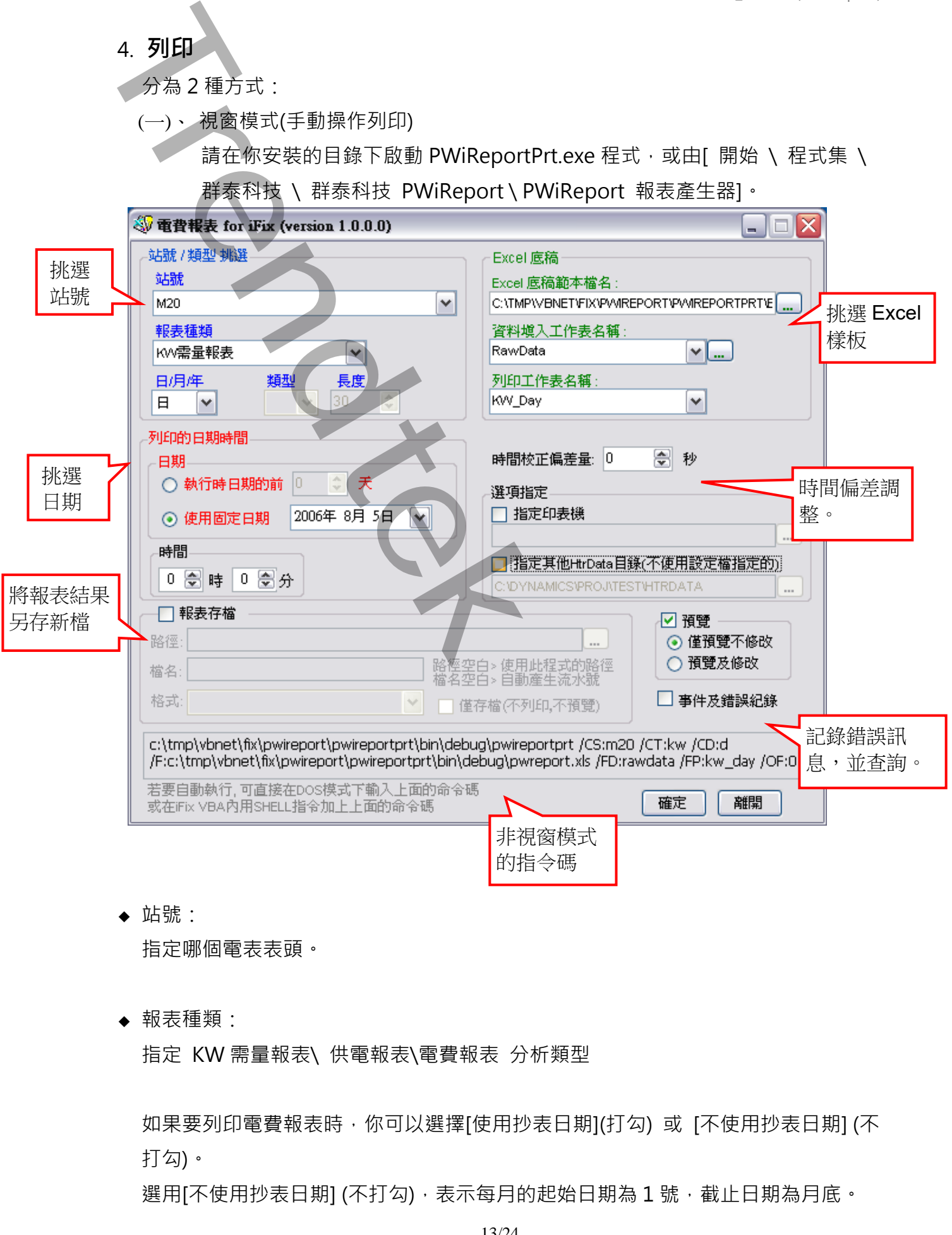

◆ 站號:

指定哪個電表表頭。

◆ 報表種類:

指定 KW 需量報表\ 供電報表\電費報表 分析類型

如果要列印電費報表時,你可以選擇[使用抄表日期](打勾) 或 [不使用抄表日期] (不 打勾)。

選用[不使用抄表日期] (不打勾), 表示每月的起始日期為 1 號, 截止日期為月底。

選用[使用抄表日期] (打勾), 表示每月的起始日期與截止日期為台電抄表日期, 資料 庫需要含有上月與當月的[抄表日期]。如果沒有,則需在此先輸入[抄表日期]。

**◆ 報表型式:** 

指定上述選取報表分析類型的報表型式,報表型式有日、週、旬、月、季、年、自 訂(時間長度)。

- ◆ Excel 報表樣板檔名: 指定欲套用列印資料的 EXCEL 樣板檔名,可用瀏覽按鈕 ( <u>… )</u> ) 來選取該檔案, 或 手動填入。
- ◆ Excel 資料填入工作表名稱 指定 [將報表資料] 填入到 EXCEL 樣板檔案的哪一個工作表(sheet) 名稱,可用瀏 覽按鈕 ( <u>… )</u> 來選取, 或手動填入, 如果[資料填入]的工作表與[列印工作表名稱] 的工作表是同一個,則將[資料填入] 與[列印工作表名稱]設成一樣。

資料填入工作表名稱欄位 - 主要是讓使用者可先將資料填入至其他工作表,然後 經過一些處理(如畫圓餅圖、計算等),才再轉入另一實際[列印工作表]。如果使 用程式內附範例 EXCEL 樣板檔案 [PWReport.xls]中,請將資料填入工作表名稱 欄位指向 [RawData] **推用[8] 東村市長期間には、東京市販売部の開発を開発を開始して、1991年間には、日本部の開発には、日本部には、日本部には、国際公開部の開発を開発して、日本部の開発には、国際公開部の開発には、日本部の開発には、日本部の開発には、日本部の開発には、日本部の開発には、日本部の開発には、日本部の開発には、日本部の開発には、日本部の開発には、日本部の開発には、日本部の開発には、日本部の開発には、日本部の開発には、日本部の開発による。<br>東京市** 

- ◆ Excel 列印工作表名稱: 指定實際要列印出的工作表(sheet) 名稱。
- ◆ 列印的日期時間: 挑選列印的日期,大部分實際環境應該是選取 [執行時的前?天]方式。

執行時的前?天模式> 表示日期為當程式執行時日期的前幾天。適用在背景自動列 印。

使用固定日期> 表示日期為固定日期。應該僅適用在測試或手動列印。 時間> -般大都以 0 時 0 分為基準,如果以其他時分為基準(如以 8 時為交換班), 請調整此處。

◆ 時間校正偏差量:

當歷史資料存檔時間與實際時間有偏差時,可以使用此欄位調整。

- ◆ 指定印表機: 可以指定特定印表機列印。
- ◆ 指定其他 HtrData 目錄(不使用設定檔指定的): 此功能在對照表已經有指定了,這裡是為了方便測試,臨時強制改變。
- ◆ 報表存檔: 列印時ㄧ並存檔以被日後查詢。 目錄> 表示存檔目錄。省略表示存檔至與此程式相同目錄。 檔名> 表示存檔檔名。省略表示檔名為當日日期.xls。 ◆ 博得校正備差量:<br>- 第18世寶料存储時間與實際時間有有差時,可以使用此關位缺整。<br>- 特定期間存储時間與電機列印<br>- 開定期間未被用限公表現所得,這種是為了方便測試,臨時強用改變。<br>- 開設事件:<br>- 開設業者,需要用機、<del>当時表示存储</del>是為了方便測試,臨時強用改變。<br>- 開設事件:<br>- 精液有機、全身、当時表示存储高度,<br>- 使存储不如用不预算:<br>- 使存储不如用不预算:<br>- 使存储不如用不预算:<br>- 使存储不可用不为时,或是预
	- ◆ 僅存檔(不列印,不預覽): 此功能只做存檔動作,不列印、不預覽。
	- ◆ 事件及錯誤紀錄 · 程式進行中會將錯誤寫入\*.log 檔案內,存放於此程式相同路徑下,以便查詢。
	- ◆ 僅預覽不列印: 可以僅預覽不列印,或是預覽後還可以修改資料。

- 10 x

(二)、在 DOS 下執行

在你安裝的目錄資料夾內有一個執行檔「PWiReportPrt.exe」,請在 DOS 視窗 下操作,如下圖:如果沒有任何結果產生,請加上/L 參數來記錄錯誤訊息,並查 詢。

範例:

PWiReportPrt /CS:m20 /CT:bill /CD:y /F:c:\Dynamics\App\pwreport. xls /FD:rawdata /FP:bill\_year /T:08/05/2006 00:00:00 /P

執行之後,如果正確,待幾秒後就會跳出 Excel 的預覽畫面。如果一直未出現,請 在 PWiReportPrt.exe 相同目錄下查看 kv\*.log 檔案(如 kv20050127.log)內容,裡 面會說明原因。

有關參數的使用請參考下列:

參數說明

/CS:x **x** 代表站號名稱,不可以省略。

例:/ CS:M001

- /CT:x [optional].**x** 代表報表種類。目前有 3 種,Bill=電費報表, KW=KW 需量報表, Supply=供電報表。省略表示採用電費報表。 例:/ CT:KW
- /CD:x [optional].**x** 代表報表時間種類, Y=年,S=季,M=月,W=週,T=旬,D=日,H= 時,U=自訂。省略表示採用日報表。 例:/ CD:D (\_) - **本DOS** ト執行<br>
(\_) - 本のS ト教行<br>
ト教医: 如下層 : 如果沒有作用執行標「PWIReportPricese」 · 読<br>
ト教医: 如下層 : 如果沒有作明結果達4 · 請加上几參数未請精機<br>
(2) - 本格:如果沒有作明結果達4 · 請加上几參数未請精機<br>
(2) - maximum interval 1997/07-2007-2008 00:00:00 /<br>
- star distribution
	- /CU:x [optional].**x** 代表當採用自訂類型時, 指定自定類型 M=月,D=日,H=時。省 略表示採用時。

**例:/ CU:H** 

- /CL:x [optional].**x** 代表當採用自訂類型時, 需指定時間長度。省略表示 12 **例:/CL:2**
- /CB [optional].**x** 代表是否採用抄表日期當作電費計算日期。 省略表示使用抄表日期當作電費計算日期。

如果指定/CB 表示不使用抄表日期,每月都是以 1 號為啟始日。

- /F:x **x** 代表 Excel 底稿範本檔案,不可以省略。 例:/ F:C:\pwreport.xls
- /FD:x **x** 代表資料填入工作表名稱,不可以省略。
	- 例:/ F:rawdata
- /FP:x **x** 代表實際要列印出的工作表名稱,不可以省略。 例:/ F:bill\_year
- /T:x [optional]. **x** 代表何時報表,格式為 MM/DD/YYYY hh:mm:ss。全部省略表 示今日,另一種方式為 Bn 代表離今日 n 天前 例:/T:10/07/2002 10:30:00 例:/T:B2 前天,大部分實際環境應該使用此方式。
- /P:M [optional]. M 表示預覽後還可以修改資料,省略表示僅作預覽。
- /L [optional]. 代表啟動 Logging 功能。當此功能啟動後,程式進行中會將錯誤 寫入\*.log 檔案內,存放於此程式相同路徑下,以便查詢。
- /S:x [optional]. **x** 表示要將此報表存檔, 省略檔名,表示存檔至與此程式相同目錄,檔名為當日日期.xls 例:/S:c:\Log\, 表示存檔至 c:\Log 目錄, 檔名為當日日期.xls 例:/S:Abc.xls, 表示存檔至與此程式相同目錄, 檔名為 Abc.xls 例:/S:c:\Log\Abc.xls,表示存檔至 c:\Log 目錄,檔名為 Abc.xls **JRTES2CB 表示不使用的表中,中国有限进入时间的**<br>
Trendtect Management Select Management Select Management Select Management Select Management Select Management Select Management Select Management Select Management Select Management Select
	- /SF: **x** [optional]. 表示存檔的格式。**x** 目前支援如下:(省略表示 XLS)
		- XLS> 表示 Microsoft Excel
		- XML> 表示 XML 資料
		- MHT> 表示單一檔案網頁
		- HTM> 表示網頁
		- TXT> 表示 Unicode 文字
		- CSV> 表示 CSV 逗號分隔
		- DB2> 表示 DBF 2
		- DB3> 表示 DBF 3
		- DB4> 表示 DBF 4
		- PDF> 表示 PDF
		- XPS> 表示 XPS

上述的檔案格式,必須是你的 EXCEL 版本有支援才可以。例如 PDF, Excel2007 以 前的版本須安裝 SaveAsPDFandXPS.exe。

/OS [optional]. 表示僅存檔(不列印,不預覽)。

/OF:**x** [optional]. x 表示'時間校正偏差量,省略表示 0 秒。

- /H [optional]. 表示要不使用設定檔指定的 HtrData 目錄, 而另外強迫指定其他 的 HtrData 目錄。 **Trendtek群泰科技**
	- /W [optional]. 表示要使用視窗模式來手動設定日期及列印手動。
	- /W:C [optional]. 表示要使用視窗模式, 當報表製作完成後不關閉視窗。
	- /G [optional]. 表示無視窗模式下,要顯示進度畫面。
	- /Z:x [optional]. x 表示印表機名稱, 省略表示使用預設印表機。
	- /D:x [optional]. x 表示想要抑制物件, 使 User 不能操做某些功能。省略表示不做 抑制物件功能。組合的參數如下
		- 1> 抑制 時間
		- 2> 抑制 報表存檔
		- 4> 抑制 Excel 底稿 挑選
		- 8> 抑制 選項指定
		- 16> 抑制 預覽
		- 32> 抑制 事件及錯誤紀錄
		- 64> 抑制 站號 / 類型 挑選
		- 128>抑制 時間校正偏差量

若要同時抑制 [報表存檔]、[Excel 底稿], 則輸入/D:6

# 5. **如何使用排程定期自動列印**

分為 2 種方式:

方式 1: 請在 iFix 的 Schedule 建立一個定時的 Schedule,並在 VBA 内加入類似下列的 Script 來自動列印:

Rpt\$ = "C:\Dynamics\App\ PWiReportPrt /CS:m20 /CT:bill /CD:y

/F:c:\tmp\vbnet\fix\pwireport\pwireportprt\bin\debug\pwreport.xls /FD:rawdata /FP:bill\_year /OF:0 /T:B1"

Call Shell(Rpt \$, vbMaximizedFocus)

方式 2: 建立一個\*.bat 的批次檔, 內容為如下:

C:\Dynamics\App\ PWiReportPrt /CS:m20 /CT:bill /CD:y

/F:c:\tmp\vbnet\fix\pwireport\pwireportprt\bin\debug\pwreport.xls /FD:rawdata /FP:bill\_year /OF:0 /T:B1

然後利用 windows 的 [排定的工作]> 開始」功能表\程式集\附屬應用程式\系統工具。建 立一個排定工作呼叫剛才建立的批次檔。

5.1 如何讓操作者手動選擇日期列印

可以在 iFix 建立一個按鈕類似物件,並在 VBA 內直接呼叫此程式

C:\Dynamics\App\PWiReport.exe, 或在加上一個 /W 參數即可, 例如

C:\Dynamics\App\PWiReport.exe /W。之後出現下列就會出現線面視窗。

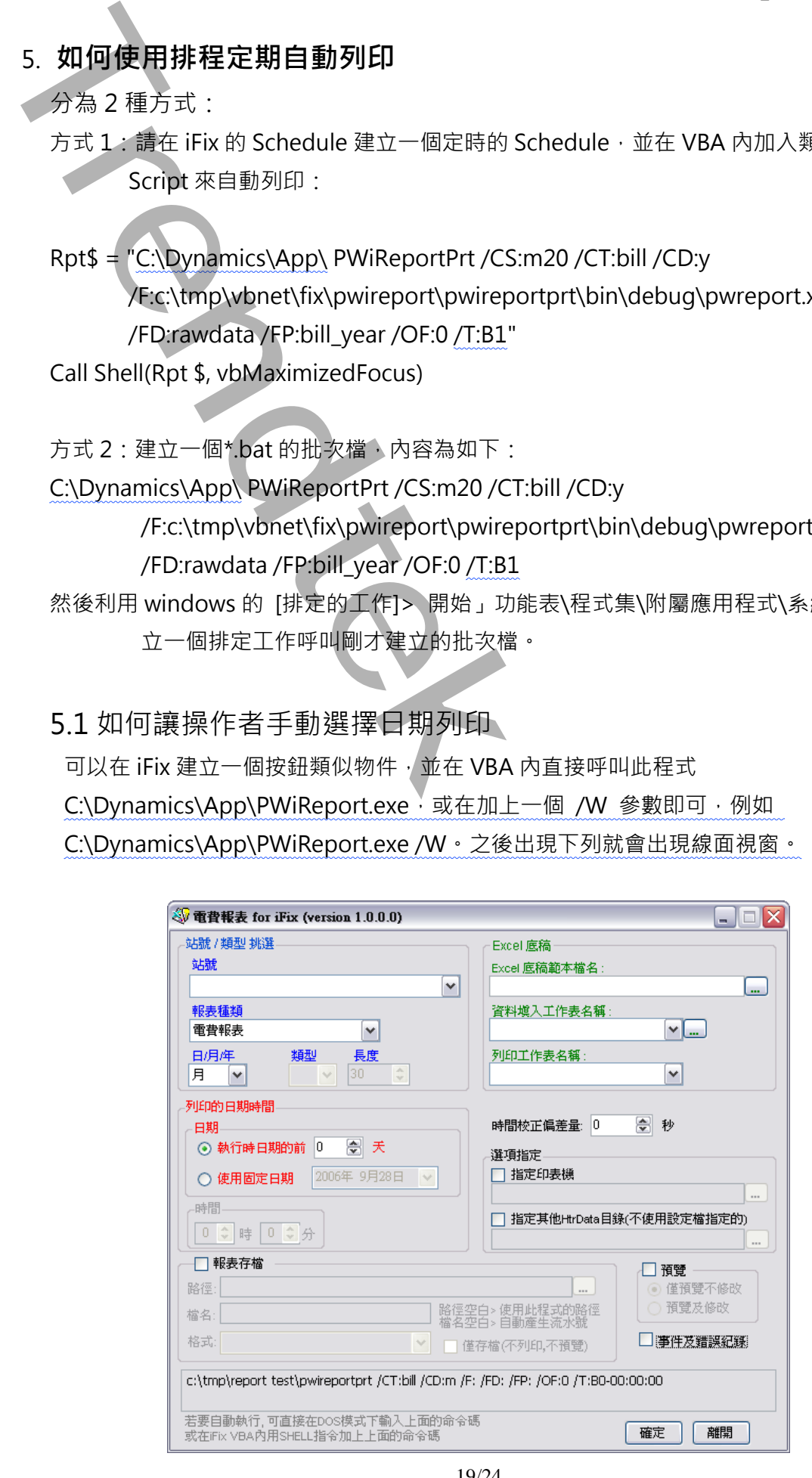

### **6. 注意事項:**

- ◆ 因為歷史取限資料庫層於檔案類型非資料庫,如果單一檔案太大時會造成開檔過 慢,為避免單一檔案太大,在 HTA 指定筆時,因注意筆的 Sample rate 不要過 小。(電力的取樣標準是 15 分鐘)。
- ◆ 使用在 FIX6.15、FIX7.0 環境:

需確定系統 path 參數有含 FIX32 的目錄名稱(例如: C:\FIX32), 可以在 DOS 視窗下測試確認,輸入 Path。

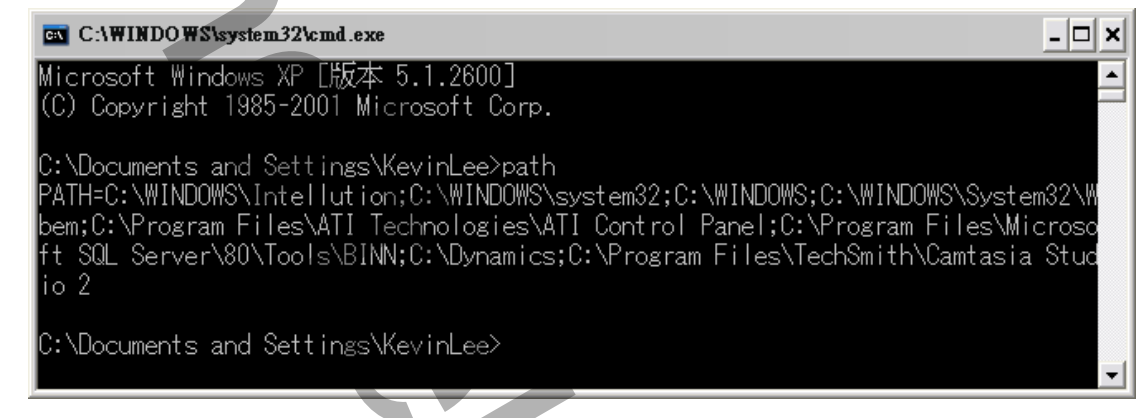

如果沒有包含,請依下列步驟設定:

1. 進入[開始\設定\控制台], 雙擊系統圖示

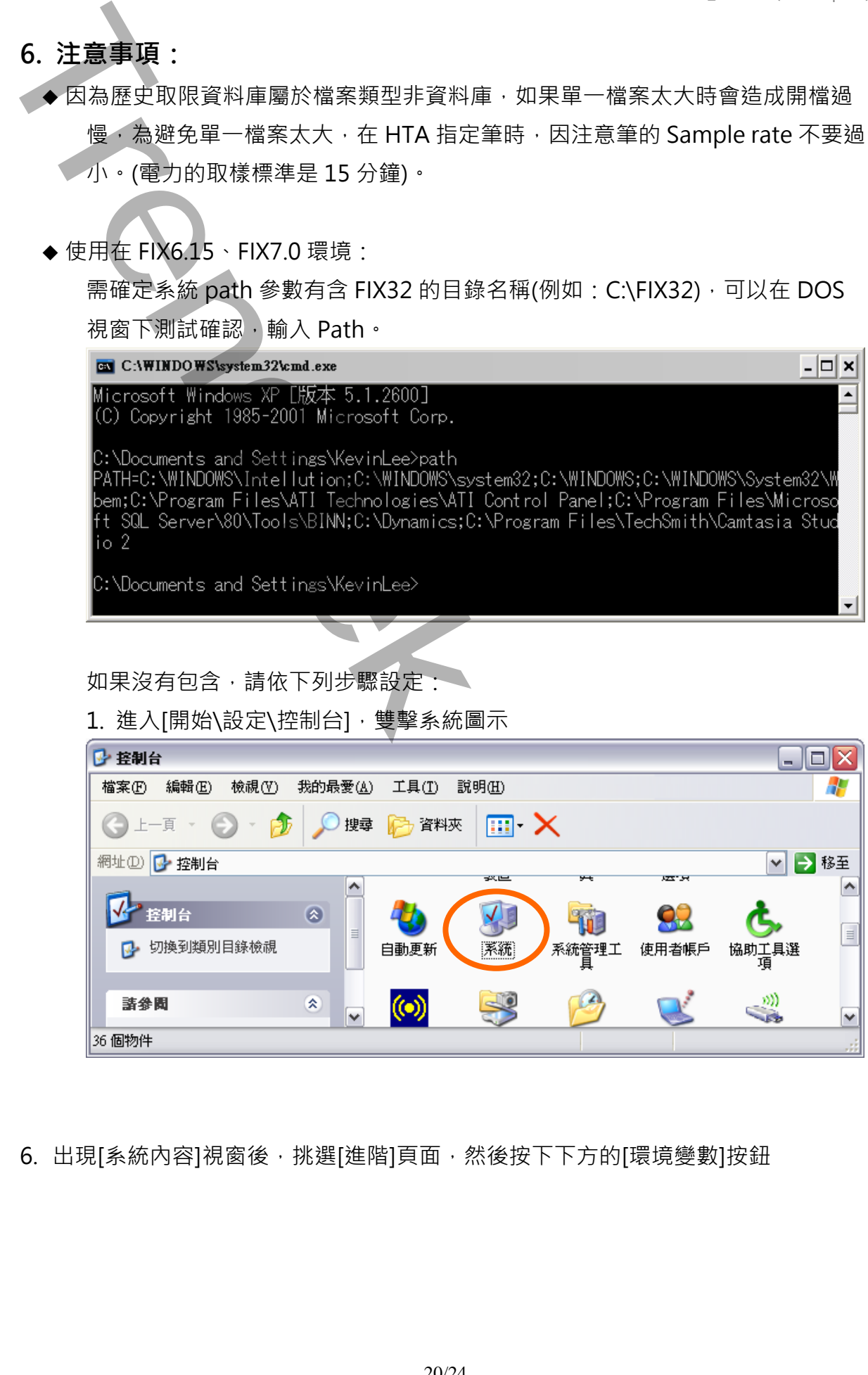

6. 出現[系統內容]視窗後,挑選[進階]頁面,然後按下下方的[環境變數]按鈕

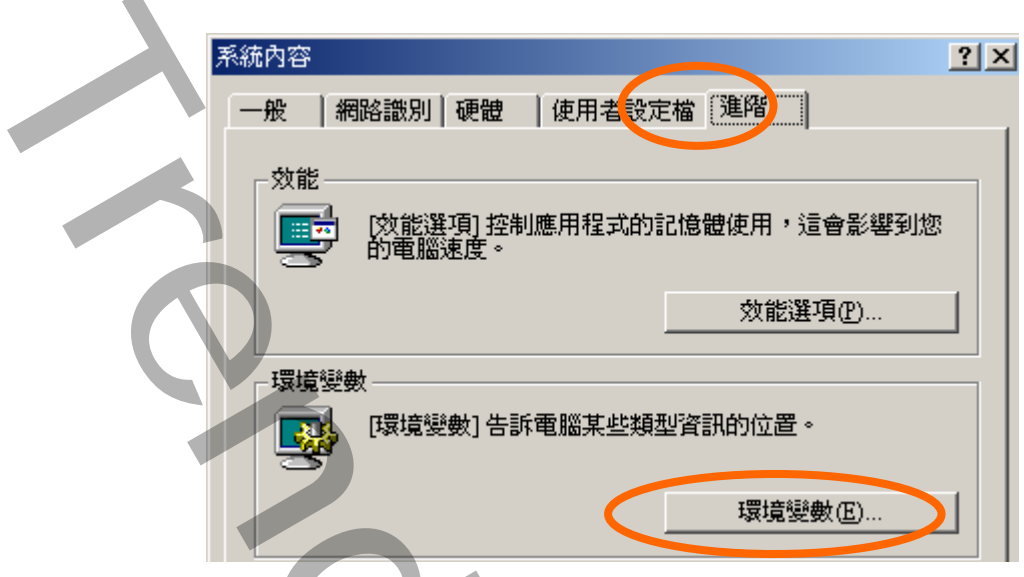

7. 出現[環境變數]視窗後,挑選[path]並按下 [編輯] 按鈕來追加。

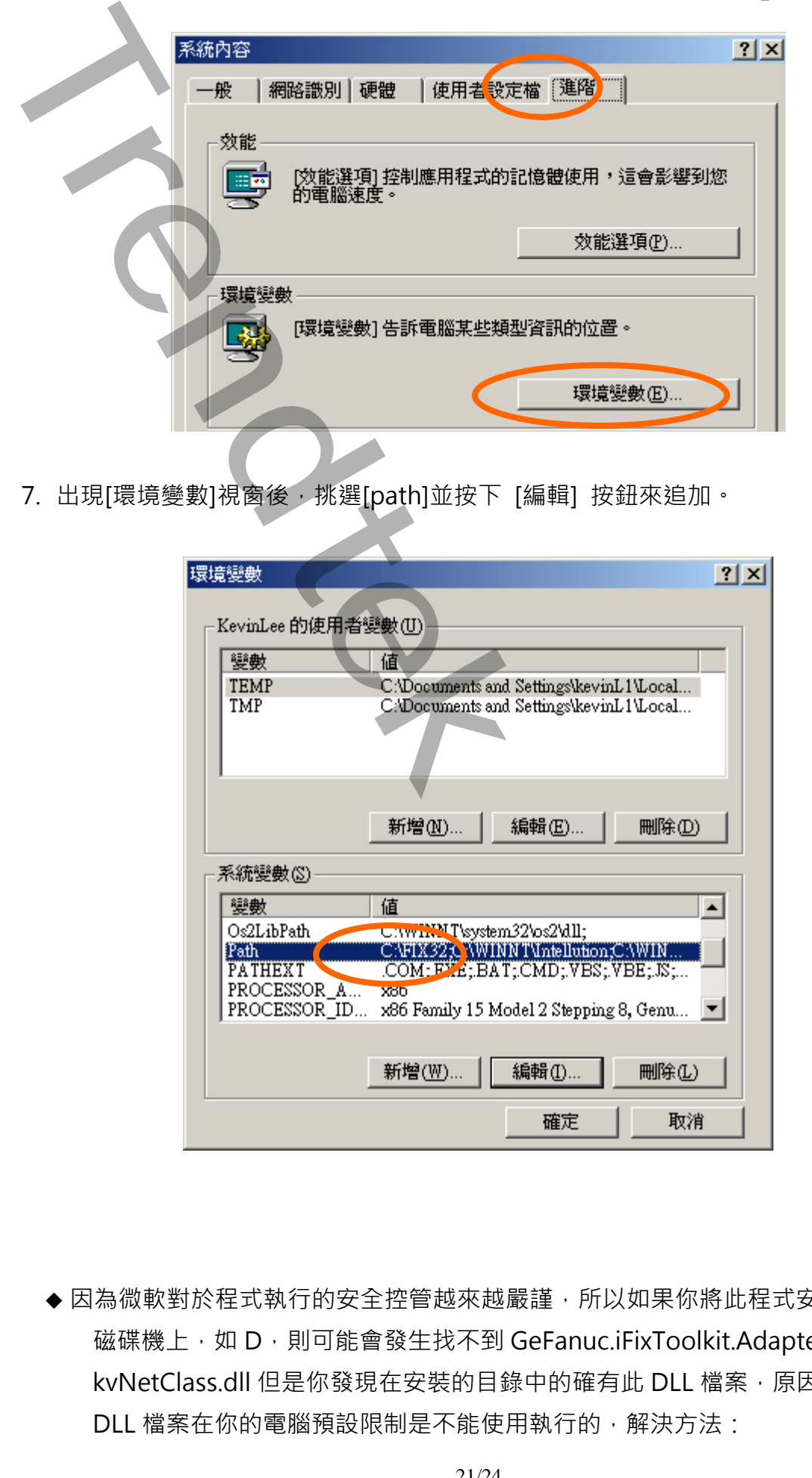

◆ 因為微軟對於程式執行的安全控管越來越嚴謹,所以如果你將此程式安裝在別的 磁碟機上,如 D,則可能會發生找不到 GeFanuc.iFixToolkit.Adapter.dll、 kvNetClass.dll 但是你發現在安裝的目錄中的確有此 DLL 檔案, 原因是這些 DLL 檔案在你的電腦預設限制是不能使用執行的,解決方法:

按一下 [開始]、指向 [設定],然後按一下 [控制台]。按兩下 [系統管理工具]。 在 [系統管理工具] 視窗中,按兩下 [Microsoft .NET Framework 精靈]。

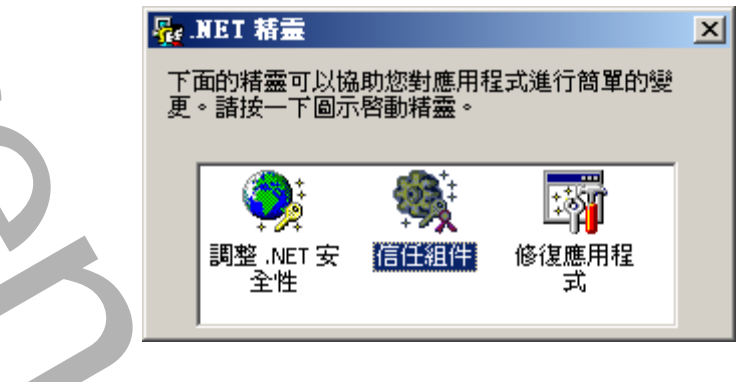

然後點選[信任組件],在[信任組件]視窗中選擇[對這部電腦進行變更]並按下一 步,然後再選取某 DLL、exe 檔案。

之後你必須給予適當的信任,便完成。記得有可能在此目錄中所有 DLL、exe 檔案都要做相同動作

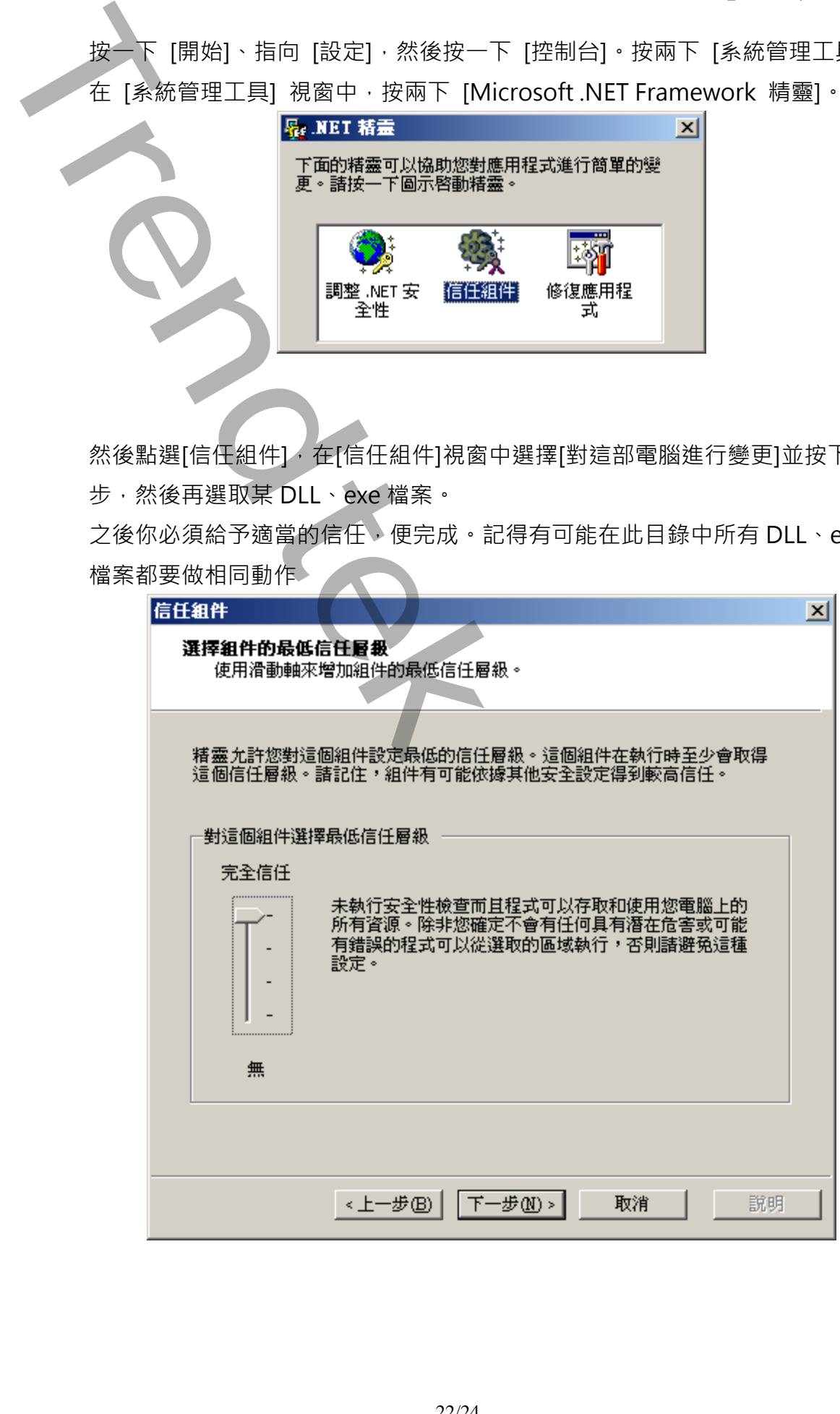

### **7. 公式計算方式:**

基礎資料來源: 此工具在產生各式報表時,均是以[15分鐘平均]為基礎資料來源進 行計算,如果存在資料庫內的 Raw Data 並非為 15 分鐘單一筆寫入方式 (如一分鐘一筆),那麼此工具在產生各式報表前,先會將 15 分鐘內的 Raw Data 作平均當作此 15 分鐘的數據。 **Trendtek群泰科技**

但是 [KWH 小時千瓦], [KvarH 乏時千瓦], 則會將 15 分鐘內的 Raw Data 取出最小值當作此 15 分鐘的抄表數據。

KW 需量資料來源:有的電表沒有提供 KW 需量資訊,你可以在 **電表/Tag 對應設 定** 的[KW 需量]欄位輸入@(KWH-KWH)\*4,此 Expression 表示使用 KWH 的數據轉換成 KW 需量。它是以後 15 分鐘的 kwh – 此 15 分鐘的 kwh,然後乘以4。

KW 需量報表:

日報表> 取出當日各 15 分鐘[KW 需量]的平均值。

週/月報表> 取出每日[KW 需量]最大值,最高值\時間的統計 可以找出 的精度是到 15 分鐘。

季/年報表> 取出每月[KW 需量]最大值,最高值\時間的統計 可以找出 的精度是到 15 分鐘。

供電報表:

日報表> 取出當日各欄位(Vrs,Vst,Vtr,I\_r,I\_s,I\_t,Vsys,Isys,KW,KVar,

KVarH,KWH,KWDM)各小時的平均值,最大小值\時間的統計可以找出的 精度是到 15 分鐘。

其中 PF 是由公式(KWH<sup>2</sup> /KWH<sup>2</sup> + KVarH<sup>2</sup>)開根號,計算出來的。

週/月報表> 取出當週/月 的各日各欄位的平均值,最大小值\時間的統計 可以找出的精度是到 15 分鐘。

季/年報表> 取出當季/年 的各月各欄位的平均值,最大小值\時間的統計 可以找出的精度是到 15 分鐘。

電費報表:

月/年報表> 由資料庫取出(KWH,KVarH,KWDM),並依據台電的規章計 算電費。其中 **TREND - 国連制度取出KWH,KVarH,KWDM) · 並依據信号<br>- 第50年 · 其中<br>- 第50年 · 東北西日央師時間用電最高零層(KWDM) \* 計算<br>- 東北西部の日常 · 取出音月央師時間用電最高零層(KWDM) \* 計算<br>- 大学の<br>- TREND - TRENDTEKT - TRENDTEKT - TRENDTEKT - TRENDTEKT - TRENDTEKT - TRENDTEKT - TRENDTE** 

流動電費:是使用每月用電度數(KWH) x 流動電費單價。

超約附加費:取出當月尖峰時間用電最高需量(KWDM)來計算。

 $\n$  功率調整費: 取出當月(PF)的平均值來計算。其中 PF 是由公式(KWH $^2$ /KWH $^2$  + KVarH $^2$ )開根號,計算出來的。